# Set Up E-mail in Windows 8 Mail

*For 1&1 Mail Basic accounts*

**Learn how to configure Windows 8 Mail for use with your 1&1 Mail Basic account.**

#### **Step 1**

Open the Windows 8 Mail application.

#### **Step 2**

**Enter the login data** for your Microsoft account and click **Save**.

If you do not have a Microsoft account yet, click the **Sign up for a Microsoft Account** link.

#### **Step 3**

On your keyboard, press **Windows key + C** at the same time to open the settings.

#### **Step 4**

Click **Accounts > Add new account**

#### **Step 5**

Click **Other account** from the available options.

#### **Step 6**

Select **IMAP** and then click **Connect**.

#### **Step 7**

The input panel for your account data will open. Expand it by clicking **Show more details**.

### **Step 8**

Enter the necessary data using the table below:

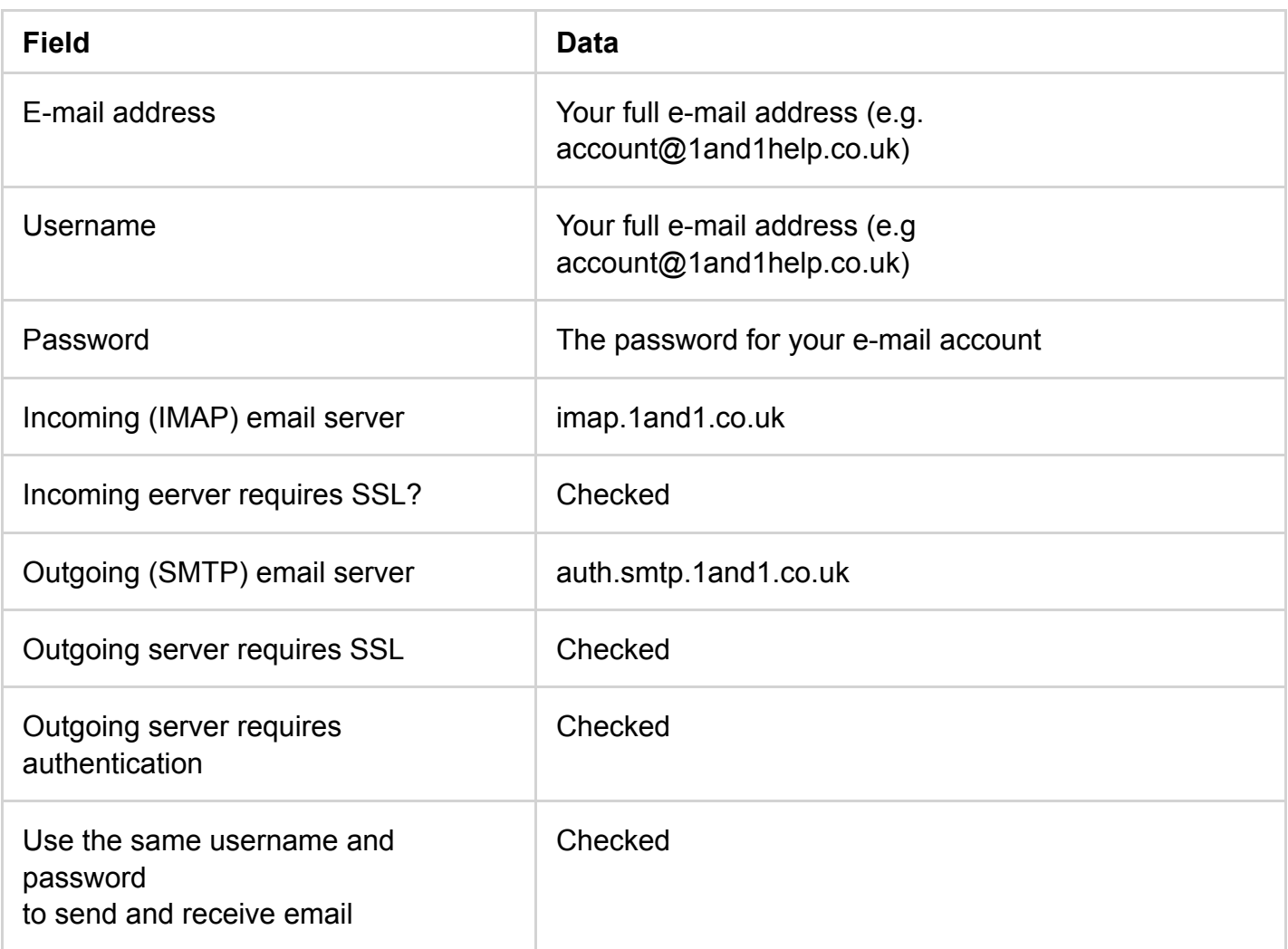

## **Step 9**

When you are finished, click the **Connect** button. Your e-mail account with be set up and will begin downloaded your e-mail inbox.